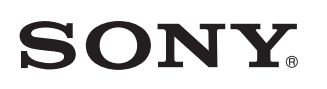

## Podłączanie zestawu do sieci Wi-Fi

Wskaźnik I/ $\circlearrowright$  (włączony/czuwanie) zacznie świecić na zielono. Przejdź do kolejnej czynności, gdy wskaźnik LINK zacznie powoli migać (raz na 3 sekundy). Nastąpi to po upływie około 2 minut.

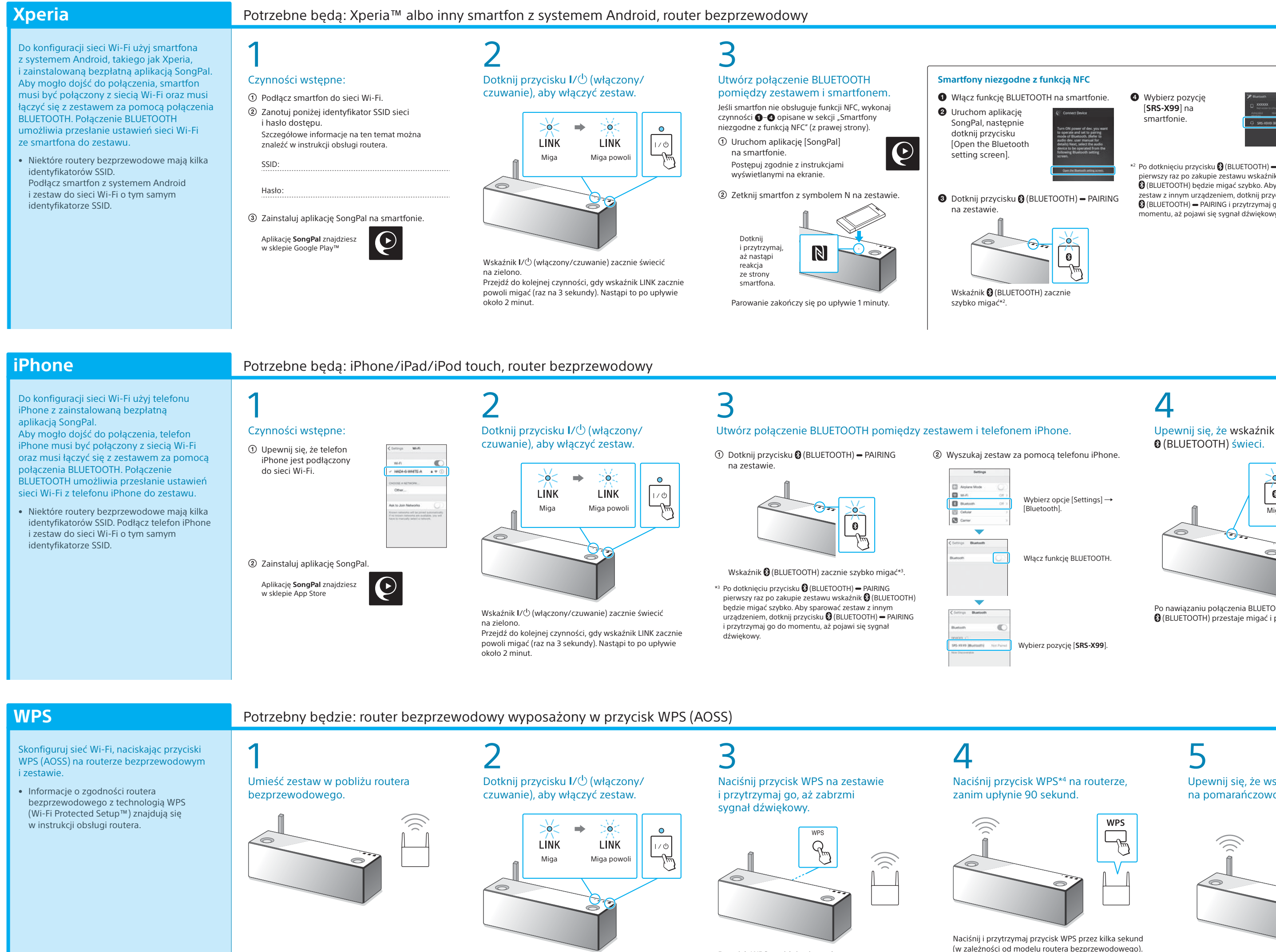

### Upewnij się, że wskaźnik @ (BLUETOOTH) świeci.

o hasło, wybierz identyfikator SSID i wprowadź hasło zanotowane w punkcie  $1 - (2)$ .

Wyświetli się ekran widoczny po prawej

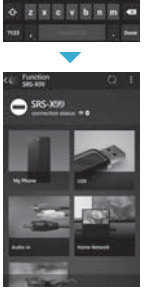

. . . . . . . 

### $\Omega$ Upewnij się, że wskaźnik LINK świeci na pomarańczowo.

**O** Wybierz pozycję [**SRS-X99**] na smartfonie.

Przycisk WPS znajduje się z tyłu zestawu.

Jeśli połączenie Wi-Fi się nie powiodło Do konfiguracji ustawień Wi-Fi zestawu można użyć przeglądarki internetowej. Podłącz zestaw do komputera PC za pomocą ogólnodostępnego kabla sieciowego (LAN). Sony Network Device Settings

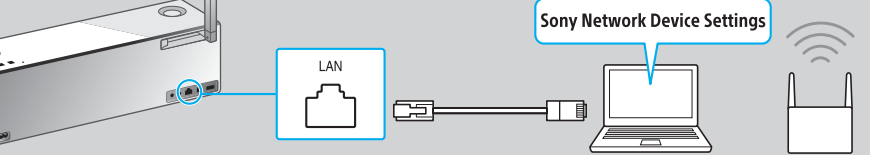

Szczegółowe informacje na ten temat można znaleźć w instrukcji obsługi routera. \*4 W przypadku niektórych modeli routerów bezprzewodowych przycisk WPS jest

oznaczony jako "AOSS".

4

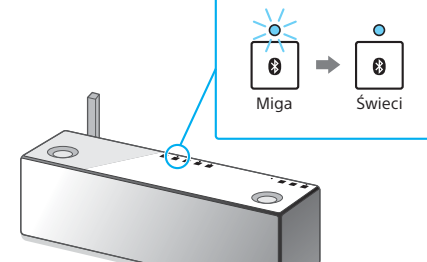

Po nawiązaniu połączenia BLUETOOTH wskaźnik (BLUETOOTH) przestaje migać i pozostaje zaświecony.

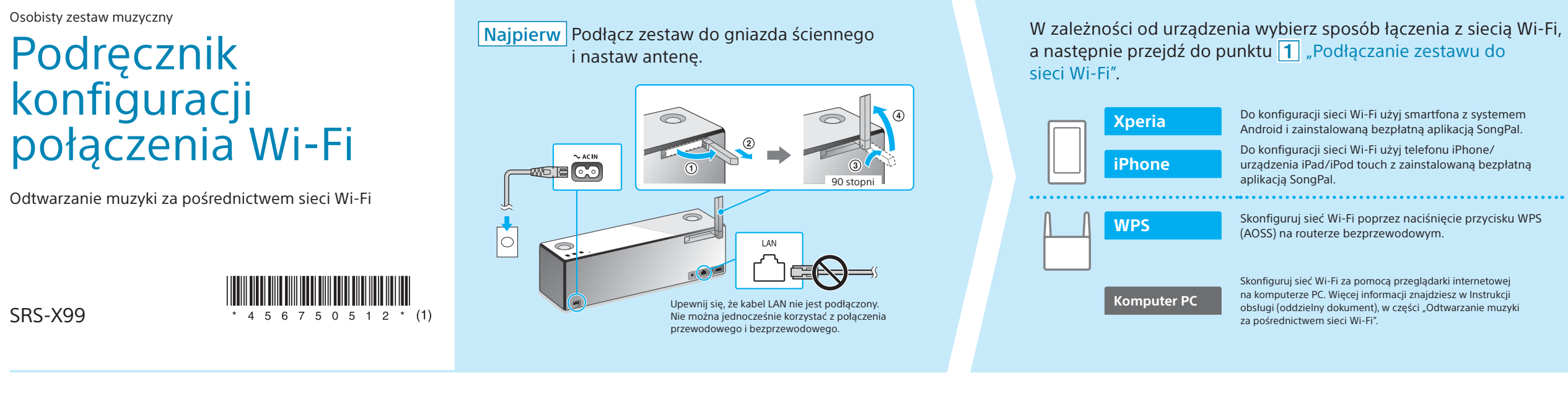

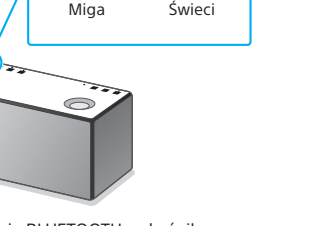

 $| \cdot \rangle$ 

 $\theta$   $\Rightarrow$ 

Po nawiązaniu połączenia BLUETOOTH wskaźnik (BLUETOOTH) przestaje migać i pozostaje zaświecony.

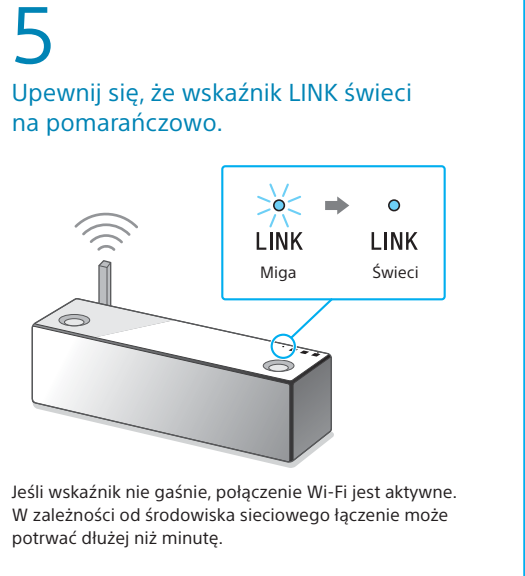

### 5 Skonfiguruj ustawienia Wi-Fi zgodnie

z instrukcjami aplikacji SongPal. Jeśli na ekranie pojawi się monit

## 5

### Skonfiguruj ustawienia Wi-Fi zgodnie z instrukcjami aplikacji SongPal.

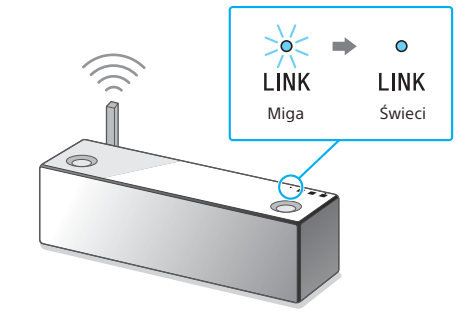

Jeśli wskaźnik nie gaśnie, połączenie Wi-Fi jest aktywne. W zależności od środowiska sieciowego łączenie może potrwać dłużej niż minutę.

Upewnij się, że wskaźnik LINK świeci

- 
- 
- 

Miga Świeci

LINK

 $\Rightarrow$  $\bullet$ 

∑ö

Jeśli wskaźnik nie gaśnie, połączenie Wi-Fi jest aktywne. W zależności od środowiska sieciowego łączenie może potrwać dłużej niż minutę.

Więcej informacji na odwrocie

### $\mathbf{\Theta}$ settings?], wybierz opcję [Allow]. Wyświetli się ekran widoczny po prawej.

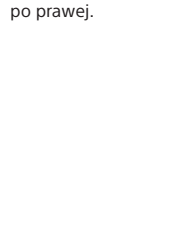

pierwszy raz po zakupie zestawu wskaźnik (BLUETOOTH) będzie migać szybko. Aby sparować aw z innym urządzeniem, dotknij przycisku (BLUETOOTH) PAIRING i przytrzymaj go do

momentu, aż pojawi się sygnał dźwiękowy.

# Po dotknięciu przycisku (BLUETOOTH) - PAIRING

Więcej informacji znajdziesz w Instrukcji obsługi, w części "Odtwarzanie muzyki za pośrednictwem sieci Wi-Fi".

### **Niniejszy dokument zawiera instrukcje odtwarzania muzyki z zestawu podłączonego do sieci Wi-Fi.**

Sieć Wi-Fi umożliwia wygodne odtwarzanie muzyki przechowywanej na urządzeniach bezprzewodowych, które są z nią połączone, takich jak komputer PC albo smartfon/telefon iPhone. Informacje o innych sposobach odtwarzania muzyk

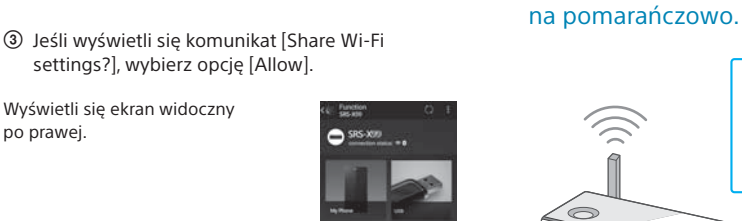

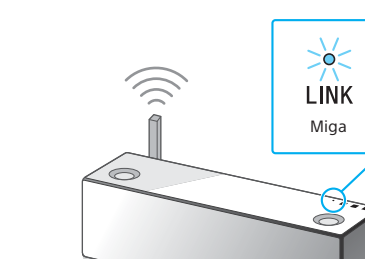

 $\mathsf b$ 

### Wybierz urządzenie albo oprogramowanie odtwarzające muzykę, a następnie przejdź do punktu  $\boxed{2}$  "Odtwarzanie muzyki". Udostępnij muzykę przechowywaną na komputerze za L pomocą aplikacji Media Go, a następnie obsługuj jej Komputer PC (Media Go) odtwarzanie za pośrednictwem aplikacji SongPal\*1 owanej na smartfoni **Komputer PC** (iTune Komputer PC (Windows Media<sup>®</sup> P  $\sqrt{2}$ Odtwarzaj muzykę na smartfonie/telefonie iPhone/  $\blacksquare$ Smartfon (aplikacja SongPal) urządzeniu iPad/iPod touch za pomocą aplikacji SongPal. Xperia (aplikacja WALKMAN®) iPhone/iPad/iPod touch

### **Dokumenty dołączone do zestawu**

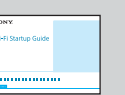

Podręcznik konfiguracji połączenia Wi-Fi (ten dokument) Zawiera informacje o sposobie odtwarzania muzyki przechowywanej na komputerze PC albo innym urządzeniu za pośrednictwem sieci Wi-Fi.

Instrukcja obsługi (oddzielny dokument)

Zawiera ważne informacje w zakresie bezpieczeństwa, instrukcje podłączania za pośrednictwem technologii BLUETOOTH, sposoby rozwiązywania problemów itp.

Przewodnik (dokument dostępny w Internecie za pośrednictwem komputera PC/smartfona)

Zawiera informacje o zestawie, instrukcje podłączania go do różnych urządzeń za pomocą sieci oraz technologii BLUETOOTH, sposoby odtwarzania dźwięku ze źródeł High-Resolution Audio itp.

http://rd1.sony.net/help/speaker/srs-x99/h\_zz/

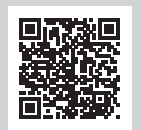

\*1 Jeśli korzystasz z aplikacji Media Go bezpośrednio na komputerze PC (z pominięciem smartfona), urządzenie należy podłączyć w inny sposób niż za pośrednictwem połączenia sieciowego (np. przez połączenie BLUETOOTH).

- Uruchom aplikację [SongPal] na telefonie iPhone. Postępuj zgodnie z instrukcjami wyświetlanymi na ekranie.
- Gdy wyświetli się ekran widoczny po prawej, dotknij przycisku [OK].

Więcej informacji na odwrocie

## **2 Odtwarzanie muzyki**

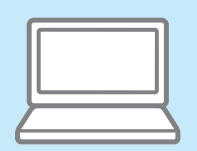

### Potrzebne będą: aplikacja Media Go zainstalowana na komputerze PC, aplikacja SongPal zainstalowana na smartfonie/ **Komputer PC** (Media Go) telefonie iPhone/urządzeniu iPad/iPod touch 1 2 Dzięki aplikacji Media Go można odtwarzać 3 muzykę przechowywaną w pamięci komputera PC. Do obsługi niezbędna jest Dotknij przycisku NETWORK na zestawie. Podłącz zestaw, komputer PC i smartfon/ Przygotuj aplikację Media Go. bezpłatna aplikacja sterująca — SongPal, którą telefon iPhone do sieci Wi-Fi. instaluje się na smartfonie/telefonie iPhone. Uruchom aplikację [Media Go] na komputerze PC. • Przed wykonaniem następujących czynności Z menu [Tools] wybierz opcję [Preferences...]. WORK  $\widehat{\mathbb{C}}$ pobierz i zainstaluj bezpłatną aplikację Media Go.  $\cdots$ Dla klientów z Europy: http://www.sony.eu/support Dla klientów z USA: http://esupport.sony.com/US Dla klientów z Kanady: http://esupport.sony.com/CA/ Dla klientów z innych krajów: Opcja Preferences http://www.sony-asia.com/section/support Wskaźnik NETWORK zaświeci na biało, a zestaw przejdzie Wszystkie urządzenia należy połączyć z siecią o takim samym do trybu NETWORK. identyfikatorze SSID. Media Go Więcej informacji o podłączaniu zestawu do sieci Wi-Fi znajdziesz na odwrocie. Upewnij się, że wskaźnik LINK na zestawie świeci na pomarańczowo. 5 4 Ustaw aplikację Media Go jako serwer. Rozpocznij odtwarzanie muzyki za pomocą smartfona/telefonu iPhone. Zaznacz w menu [Media Sharing] opcję Zainstaluj aplikację SongPal na smartfonie/ Gdy wyświetli się ekran widoczny Wybierz opcję [Library name] [Library name]. po prawej, wybierz pozycję telefonie iPhone. skonfigurowaną w kroku  $4 - \textcircled{1}$ . [Library name] — tę nazwę można dowolnie zmienić.  $\boxed{\textcolor{blue}{\Box}}$ Jeśli aplikacja SongPal jest już zainstalowana, [SRS-X99]. pomiń tę czynność i przejdź do punktu 2. Opcja Media Sharing  $\bullet$  $\mathbf{\Theta}$ Aplikację SongPal znajdziesz w sklepie Google Opcja Library name Play lub App Store. Wybierz pozycję [Music]. Uruchom aplikację [SongPal]. Plików wideo i zdjęć nie można Postępuj zgodnie z instrukcjami wyświetlanymi odtwarzać. Wybierz pozycję na ekranie. [Home Network]. Upewnij się, że w opcji [Media Sharing] są zaznaczone wszystkie trzy elementy. Po dokonaniu konfiguracji, kliknij przycisk [OK]. Wybierz utwór z listy i odtwórz go. Dostosuj poziom głośności w aplikacji SongPal. Muzyka jest odtwarzana. **Komputer PC** (iTunes) Potrzebna będzie: aplikacja iTunes zainstalowana na komputerze PC 1 2 Korzystając z aplikacji AirPlay, można za pomocą zestawu odtwarzać muzykę z programu iTunes i komputera PC. Podłącz zestaw i komputer PC do sieci Wi-Fi. Rozpocznij odtwarzanie muzyki za pomocą aplikacji iTunes. • Zanim zaczniesz korzystać z aplikacji, zaktualizuj oprogramowanie iTunes do najnowszej wersji.  $\widehat{\mathbb{D}}$  $\widehat{\mathbb{D}}$ Š, Z menu AirPlay aplikacji iTunes wybierz Uruchom aplikację iTunes. pozycję [SRS-X99]. W oknie aplikacji iTunes wybierz opcję (AirPlay).  $\rightarrow$   $\rightarrow$   $\rightarrow$   $\rightarrow$   $\rightarrow$  $\blacktriangleright \bowtie \implies \varpi$ –L∡. SRS-55RS Wybierz utwór i odtwórz go, a następnie dopasuj poziom głośności. Podłącz zestaw i komputer PC do sieci o tym samym identyfikatorze SSID co router. Więcej informacji o podłączaniu zestawu do sieci Wi-Fi znajdziesz na odwrocie. Upewnij się, że wskaźnik LINK na zestawie świeci na pomarańczowo. iTunes Muzyka jest odtwarzana. **Komputer PC** (Windows Media® Player) Muzykę można odtwarzać, korzystając z aplikacji Windows Media Player SongPal Link: zainstalowanej na komputerze. Słuchaj muzyki dzięki sieci Wi-Fi. • Więcej informacji można znaleźć w Przewodniku. Teraz możesz słuchać ulubionej muzyki przechowywanej na http://rd1.sony.net/help/speaker/srs-x99/h\_zz/ komputerze PC, w pamięci smartfona oraz przesyłanej strumieniov za pośrednictwem serwisów muzycznych w wielu pomieszczeniach jednocześnie, ciesząc się przy tym najlepszą jakością dźwięku.

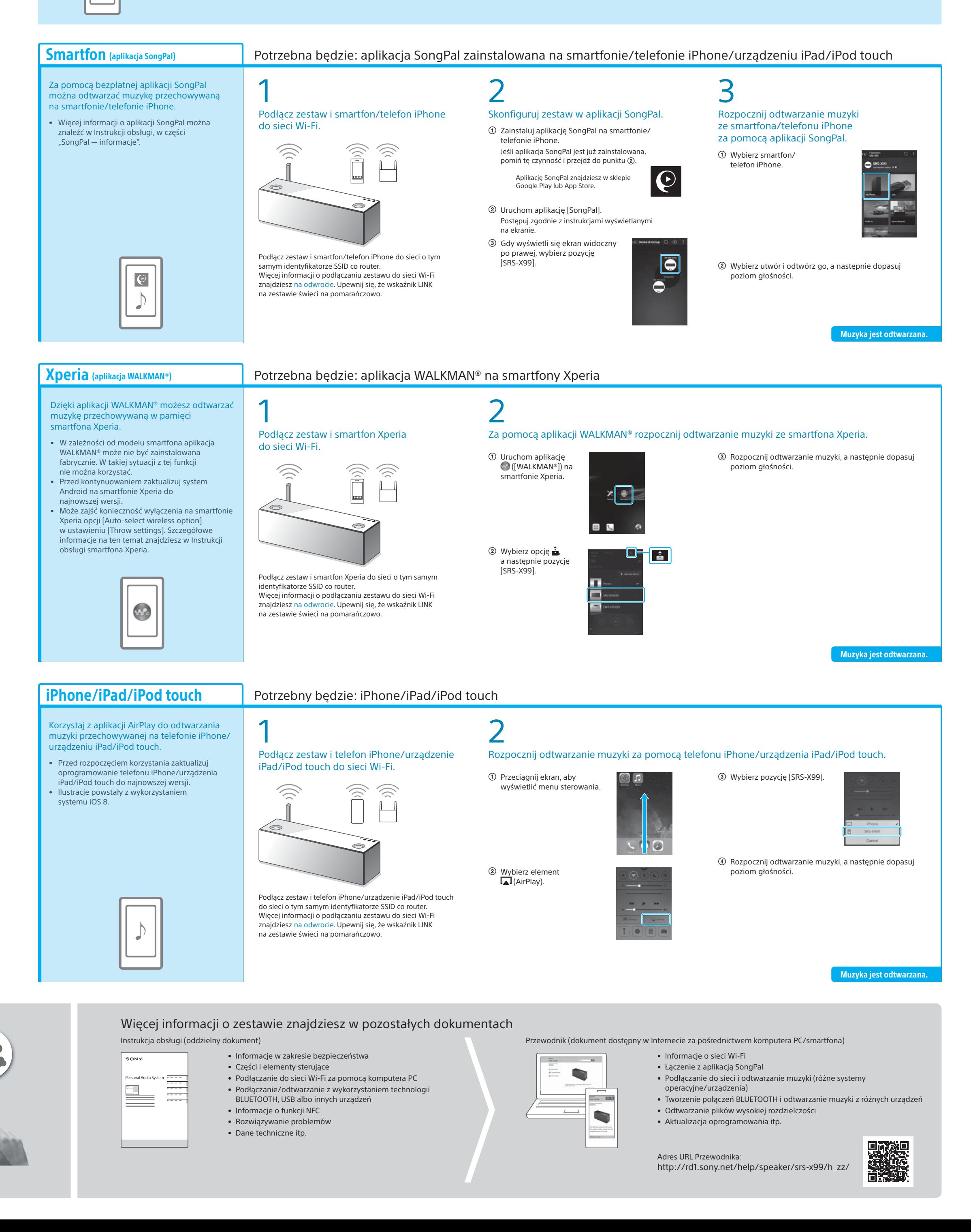

Wystarczy, że zainstalujesz aplikację SongPal na swoim smartfonie/

telefonie iPhone.

Aby korzystać z wielu urządzeń zgodnych z funkcją SongPal Link, podłącz je do tej samej sieci Wi-Fi. Więcej informacji znajdziesz w Przewodniku (informacje z prawej strony) albo Podręczniku konfiguracji połączenia Wi-Fi, który jest dołączany do każdego

urządzenia.

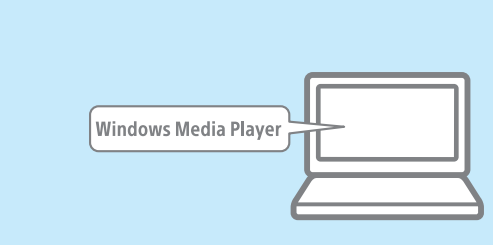

## **Utwory przechowywane na komputerze PC Utwory przechowywane na smartfonie/telefonie iPhone**